# **ID-AL My Video Player**

Quick Start Guide V1.0 for VP320 and VP330

## **1 Introduction**

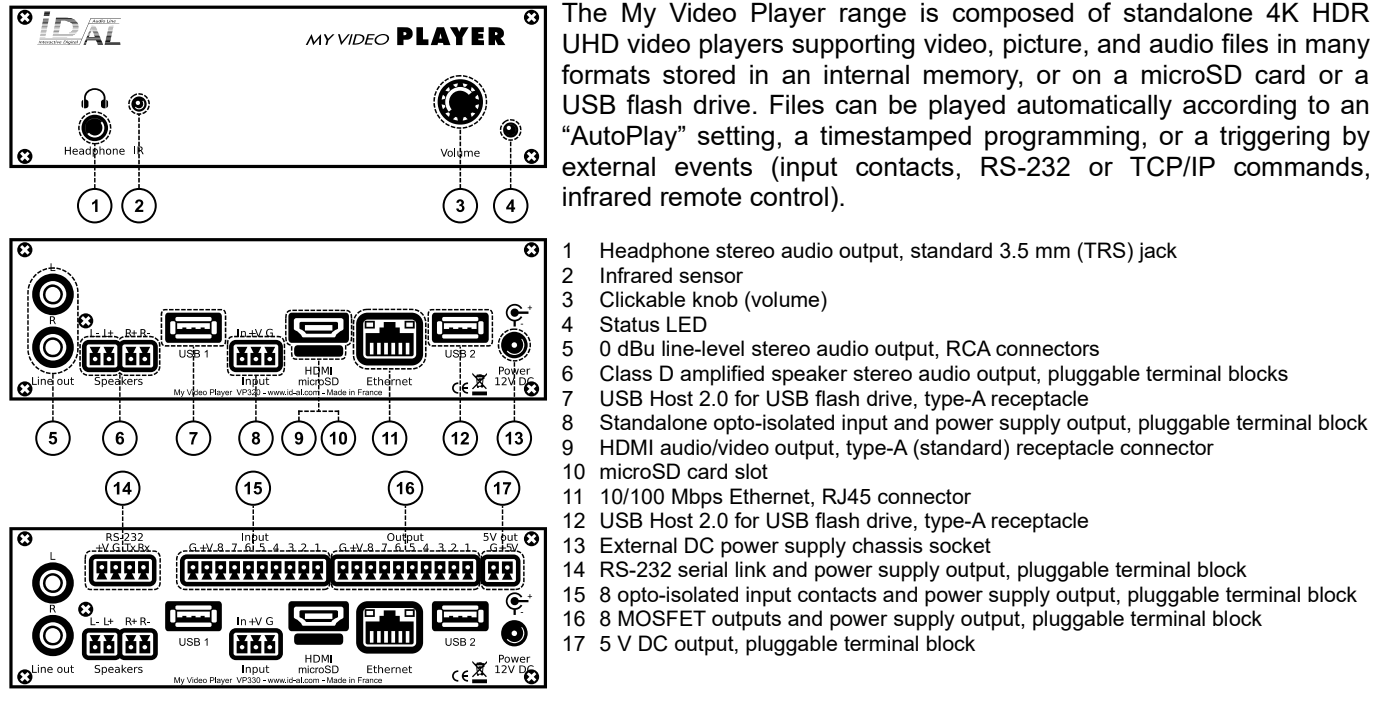

This guide explains how to quickly start up the player for the first use. For the firmware, additional software and the complete user guide of the product, see the support page of the My Video Player on www.id-al.com.

# <span id="page-0-0"></span> **2 Preparation of the Storage Device**

Choose a quality microSD card or USB flash drive, and format it as FAT32. Store on it useful files according to the organization demanded by the player (see given opposite example). Do not use special or accented characters.

- Optional configuration files in the SYSTEM folder at the root: serial.txt, scheduler.tm2, waitscreen.jpg, maintenance.jpg, etc.
- Organization of the playback folders at the root:
	- No subfolders allowed.
	- Naming: xxx Name [TAG1][TAG2] or SYNCHRO
		- xxx: folder no. from 000 to 999 used by the commands. The AutoPlay feature uses the 000 folder.
		- Name (optional): folder name (free).
		- $[TAGx]$  (optional): tags controlling the playback. See the chapter [Folder and File Tags.](#page-2-0)
	- Organization of the files in the playback folders:
	- ° Format: MP4, MKV, MOV, WAV, MP3, M4A, OGG, JPG, PNG, BMP and more.
	- ° Naming: Name [TAG1][TAG2].ext
		- In sequential mode, the files are played in the alphanumeric order.
		- Name: filename (free).
		- $[TAGx]$  (optional): tags controlling the playback. See the chapter [Folder and File Tags.](#page-2-0)
		- ext: extension according to the file format.

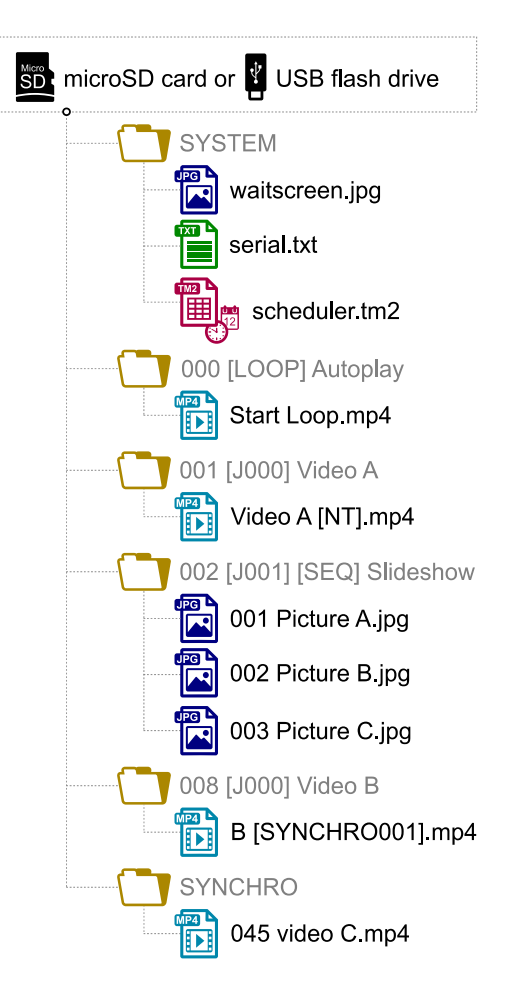

## <span id="page-1-2"></span> **3 Connection of the Input Contacts**

The standalone input contact of the VP320 and the VP330 or the 8 input contacts of the VP330 are used to generate events. Triggering devices can be connected to these inputs (e.g.: push-button, presence sensor, relay, PLC, SensoPad, IRPad, etc.). These devices must behave like open or closed contacts between an input and the ground of the player, the activation being triggered by a closed contact by default. The activation of the standalone input contact generates a standalone event, and the activation states (1 if activated) of the input contacts of the VP330 are combined to form a binary code identifying the generated event:

 $xxx$ combination = *Input*<sub>1</sub> + *Input*<sub>2</sub>×2+*Input*<sub>4</sub>×4+*Input*<sub>4</sub>×8+*Input*<sub>5</sub>×16+*Input*<sub>6</sub>×32+*Input*<sub>7</sub>×64+*Input*<sub>8</sub>×128

A command is assigned to each event. By default, the standalone input and the  $xxx$  combination on the other inputs trigger the playback of the folders  $001$  and  $xxx$ , respectively. The setup menu allows to change these commands. With the VP330 and up to 8 combinations (001, 002, 004, 008, 016, 032, 064, 128), the triggering devices can be directly connected to the inputs. Beyond, a circuit based on diodes can be used to obtain up to 255 combinations (e.g.: the board ID-AL Ext15In providing up to 15 combinations).

## <span id="page-1-1"></span> **4 Connection of the Output Contacts**

The VP330 offers 8 outputs with MOSFET switches (up to 500 mA per output) to operate power relays, motor controllers, lights, players, and various devices. The states of the output contacts can be controlled by the [RESxxxxxxxx] (applied at Start of playback) and [REExxxxxxxx] (applied at End of playback) folder and file tags.  $xxxxxxx$  represents the activation states of the 8 outputs, from the 8<sup>th</sup> to the 1<sup>st</sup>: a 0 opens the contact, a 1 closes it, and a # keeps its last state. E.g., if 001 [RES00001000] [REE000000000] is the name of the folder 001, then the 4<sup>th</sup> contact is closed and all the other contacts are opened when the playback of this folder starts, and all the contacts are opened when the playback of this folder ends.

## **5 First Startup**

- Make sure that the player is off (mains adapter unplugged).
- Connect the video and audio outputs to the installation according to the needs.
- Connect the input and output contacts according to the needs. See the chapters [Connection of the Input](#page-1-2) [Contacts](#page-1-2) and [Connection of the Output Contacts](#page-1-1).
- Connect the Ethernet network and the RS-232 serial link if needed.
- Insert the prepared storage device. See the chapter [Preparation of the Storage Device.](#page-0-0)
- Turn the player on by plugging the mains adapter.
- Use the setup menu to configure the player. See the chapter [On-Screen User Interface](#page-1-0).
- <span id="page-1-0"></span>The player is operational.

#### **6 On-Screen User Interface**

The on-screen information and menu, the clickable knob, and the infrared remote control are aimed at viewing the player state, configuring it, and controlling the playback. The following controls are available:

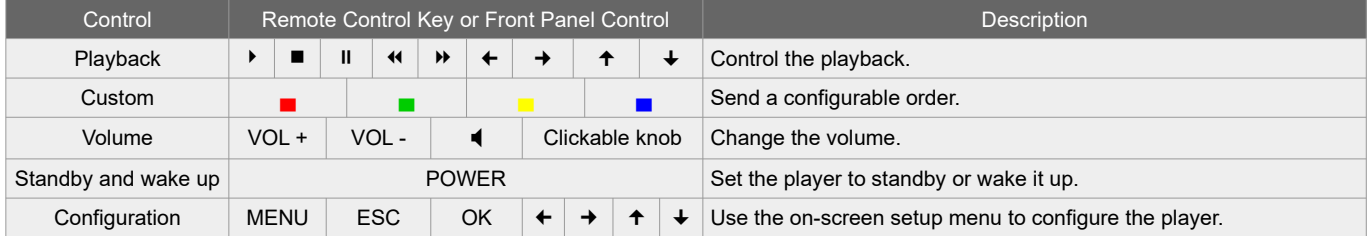

## **7 Scheduler**

The player can be programmed thanks to the Scheduler, according to a timetable provided on the storage device. It manages the playback thanks to folder playback, stop and resume commands.

- The timetable is stored in a scheduler.tm2 file, to generate with the Scheduler software.
- Once the scheduler.tm2 file has been created, it must be placed in the SYSTEM folder of the storage device as explained in the chapter [Preparation of the Storage Device](#page-0-0).

#### **8 FTP Server**

To manage the files and folders of the storage device over the network, use the embedded FTP server of the player. In an FTP client application, enter the following settings:

- Host: IP address of the player (e.g.:  $192.168.0.104$ ).
- Port: [21](http://192.168.0.104/).
- User: username of the embedded FTP server (by default:  $idalftp$ ).

• Password: password of the embedded FTP server (by default:  $id\hat{t}$ 

**Note:** for maximum security, it is highly recommended to set proper usernames and passwords in the setup menu.

#### **9 Playback Start Synchronization**

This feature allows to synchronize the start of playback of a designated file within a group of players over the network, using the selected multicast UDP port:

- With the  $[SYNCHROXXX]$  file tag (e.g.: Video A $[SYNCHRO001]$ .mp4), the player sends the  $XXX$ synchronization request to all the other players within the group.
- The players receiving the  $xxx$  synchronization request look for a file with a name beginning with  $xxx$  in the SYNCHRO folder (e.g.: 001 Video B.mp4). All the players of the group then start the playback synchronously.
- For all the players in the group, in the setup menu, select Scenario settings  $\rightarrow$  Playback start synchronization, then enable Playback start synchronization and change the Multicast UDP port value if needed (by default: 44830).

## **10 Firmware Update**

In the setup menu, select System settings → System update:

- With the Internet, the firmware can be updated from our servers by selecting Check for update.
- In all cases, the firmware can be updated manually by selecting Manual update and then choosing firmware files from a storage device.

In order to complete the firmware update, follow the on-screen instructions.

#### **11 Reference**

#### <span id="page-2-0"></span> **11.1 Folder and File Tags** Tag | Folder File Parameter Description Min | Max | Default  $[Jxxx]$   $\bullet$   $\bullet$  000 999 Jump to the xxx folder at the end of the playback. [LOOP] ● Play a folder in a loop without executing the end and start tags at loop time. [RESUME] ● Resume the playback of a folder, taking into account its previous playback history. **EXETI CONSIDERTI EXECUTE:** Return to the previous folder at the end of the playback. [RND] and [SEQ] ● [RND] Random or sequential folder playback mode. [V+xxx] and [V-xxx]  $\bullet$   $\bullet$  000 100 000 Relative volume of the folder or of the file. [NT] **•** • • Block all the commands from a configurable list of sources. [RESxxxxxxxx] and .<br>**IREExxxxxxxxi** •  $\bullet$  Each x: 0, 1 or # Set the states of the 8<sup>th</sup> to 1<sup>st</sup> output contacts at the Start or at the End of the playback:  $0 =$  open,  $1 =$  close,  $# =$  don't change. [RSSxxx] and [RSExxx]  $\bullet$   $\bullet$  001 999 Send the  $\#$ xxx RS-232 frame from the serial.txt file at the Start or at the End of the playback. [WHL] • Play the folder while the assigned input combination remains activated.

 $[NATxxx]$   $\bullet$  001 999 Play the next  $\overline{xxx}$  files each time the folder is played.

[SYNCHROxxx]  $\bullet$  001 999 Synchronize the start of playback between the players over the network.

#### **11.2 RS-232 Serial Link**

This link allows the player to receive commands, to send arbitrary frames, and to send status information. By default, it is configured as follows (can be changed in the setup menu):

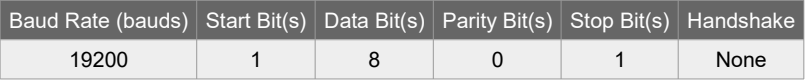

- In reception, the player obeys a control protocol also used over TCP/IP. See the chapter [RS-232 and TCP/IP](#page-3-0) [Control Protocol.](#page-3-0)
- Arbitrary frames can be sent with the  $[RSSxxx]$  and  $[RSExxx]$  tags. These frames must be defined in the serial.txt file in the SYSTEM folder of the storage device, as  $#xxxx:tt$  tt tt..., with one definition per line (e.g.: #002:98 75 21 35 45 B2).

#### <span id="page-3-0"></span> **11.3 RS-232 and TCP/IP Control Protocol**

The control protocol allows the player to receive commands and information requests. It can be used either over RS-232 or over TCP/IP port 65079. It is based on a 3-byte frame: "Status", "Command", and "Data":

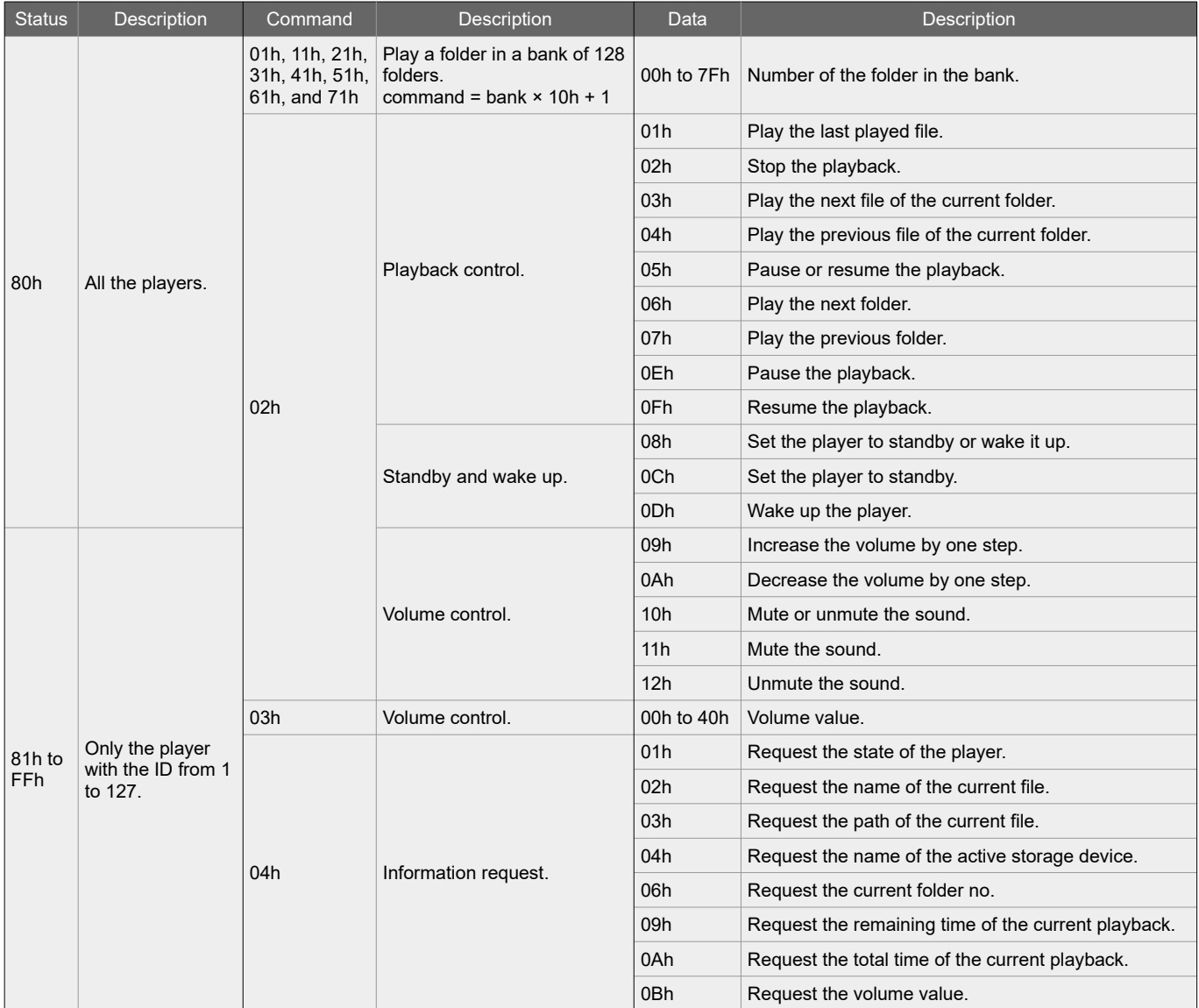

#### **12 Factory Reset**

In the setup menu, select System settings → Storage & reset → Factory reset, then follow the onscreen instructions.